# -Uputstvo za instalaciju **GnuCash** programa-

Da bi downloadovali besplatan GnuCash program potrebno je da otvorite link <http://www.gnucash.org/> .

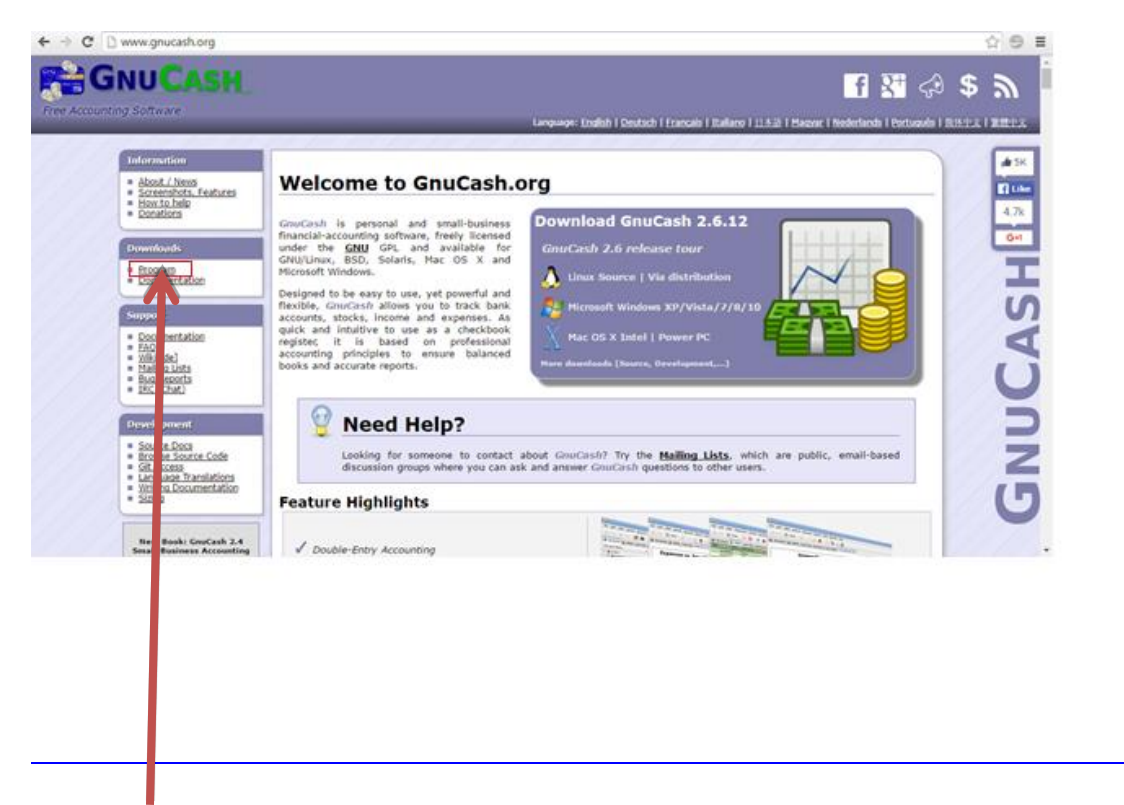

### Kliknite na dugme **Program**.

Otvoriće se prozor kao na slici ispod.

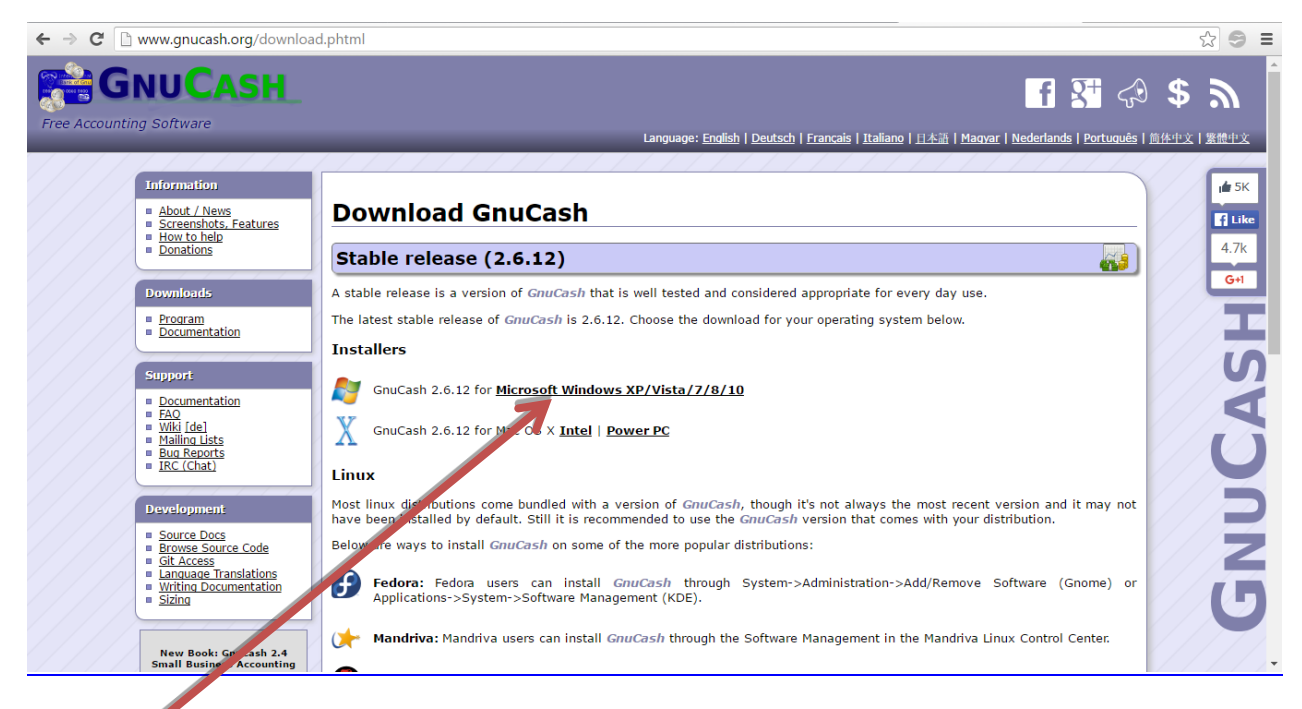

Kliknite na dugme **Microsoft Windows XP/Vista/7/8/10** .

Pokreće se download ovog programa.

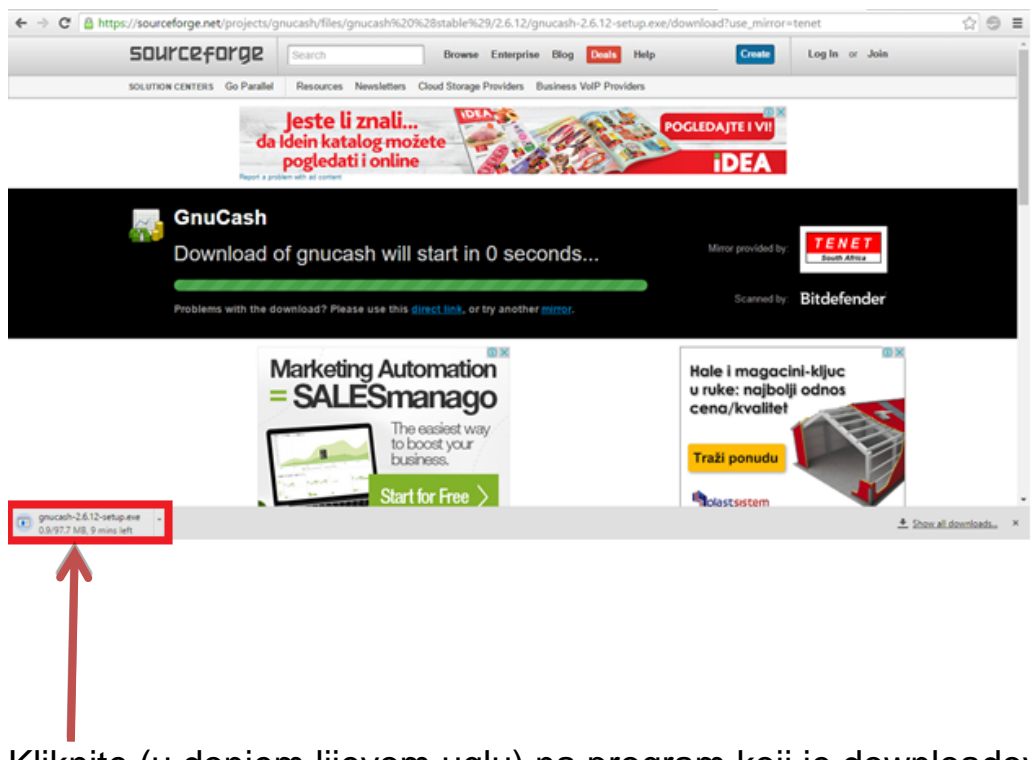

Kliknite (u donjem lijevom uglu) na program koji je downloadovan.

Nakon toga će Vam se pojaviti prozor sa pitanjem:"Do you want to allow this app

from an unknown publisher to make changes to your PC?" – kliknite na dugme YES.

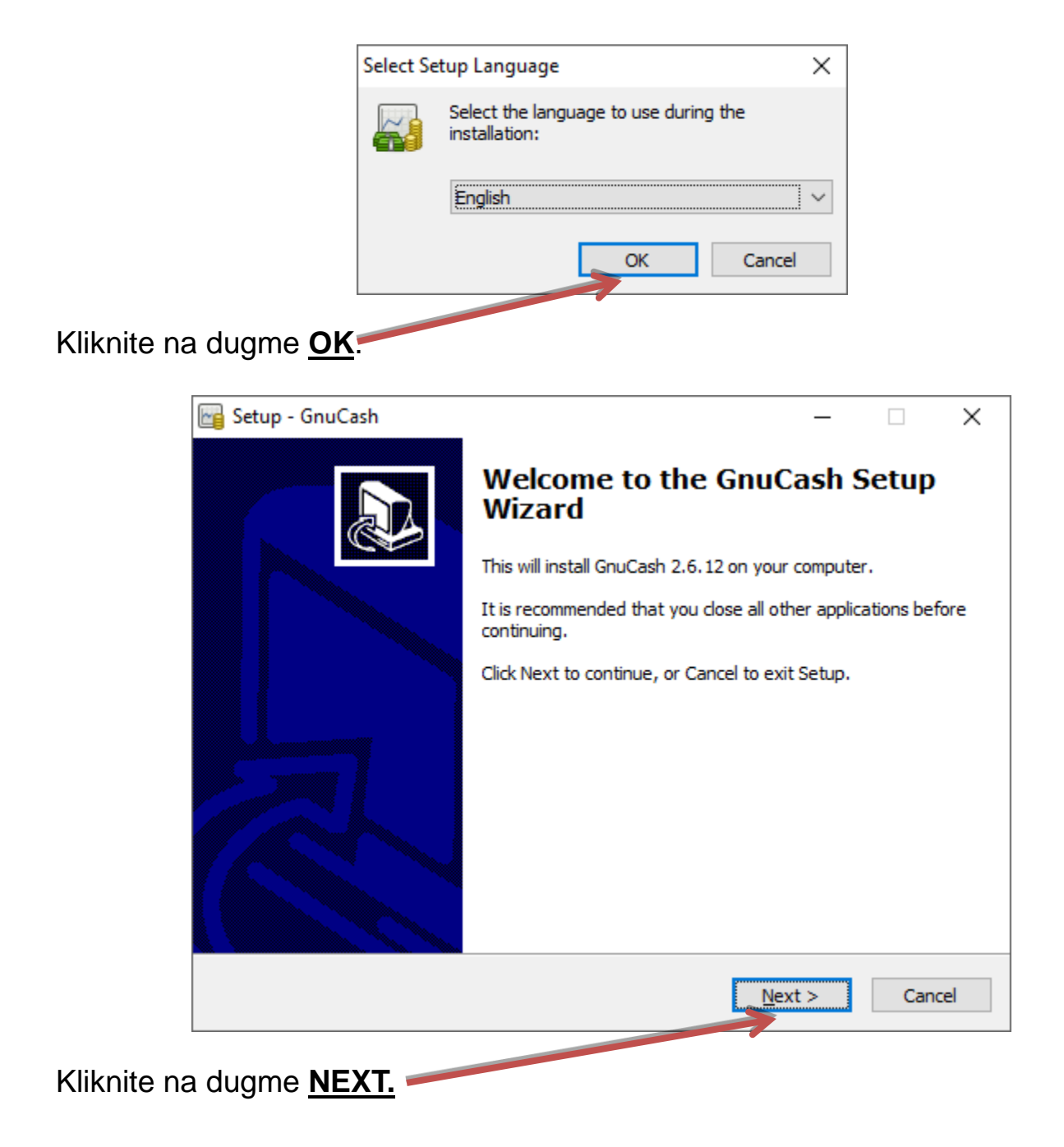

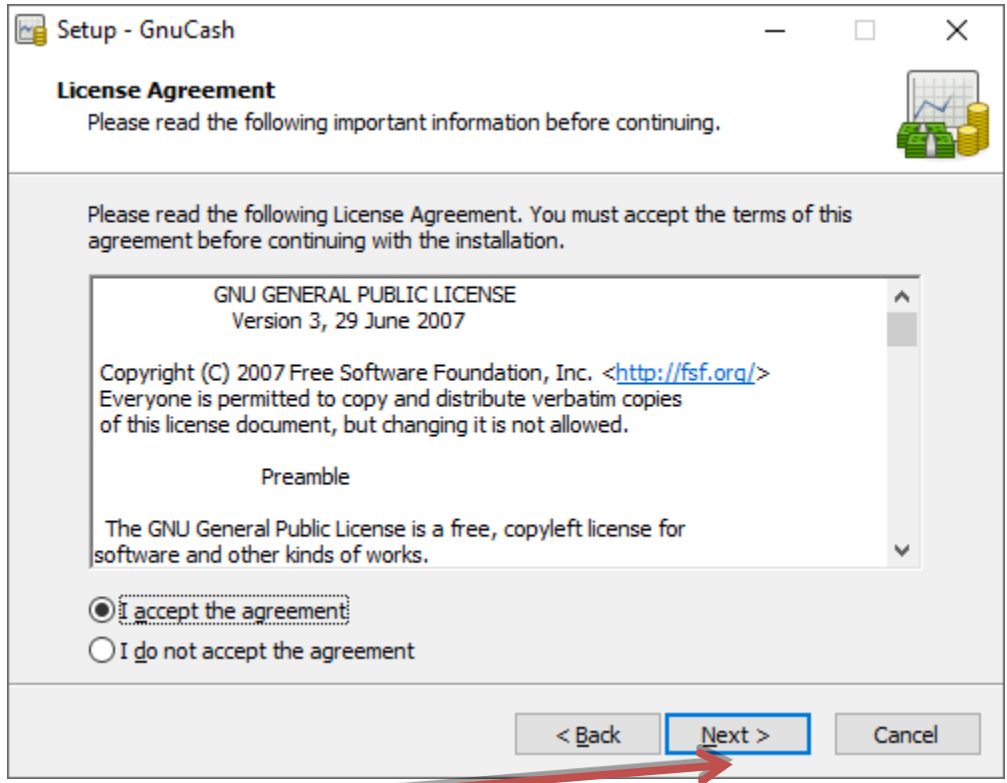

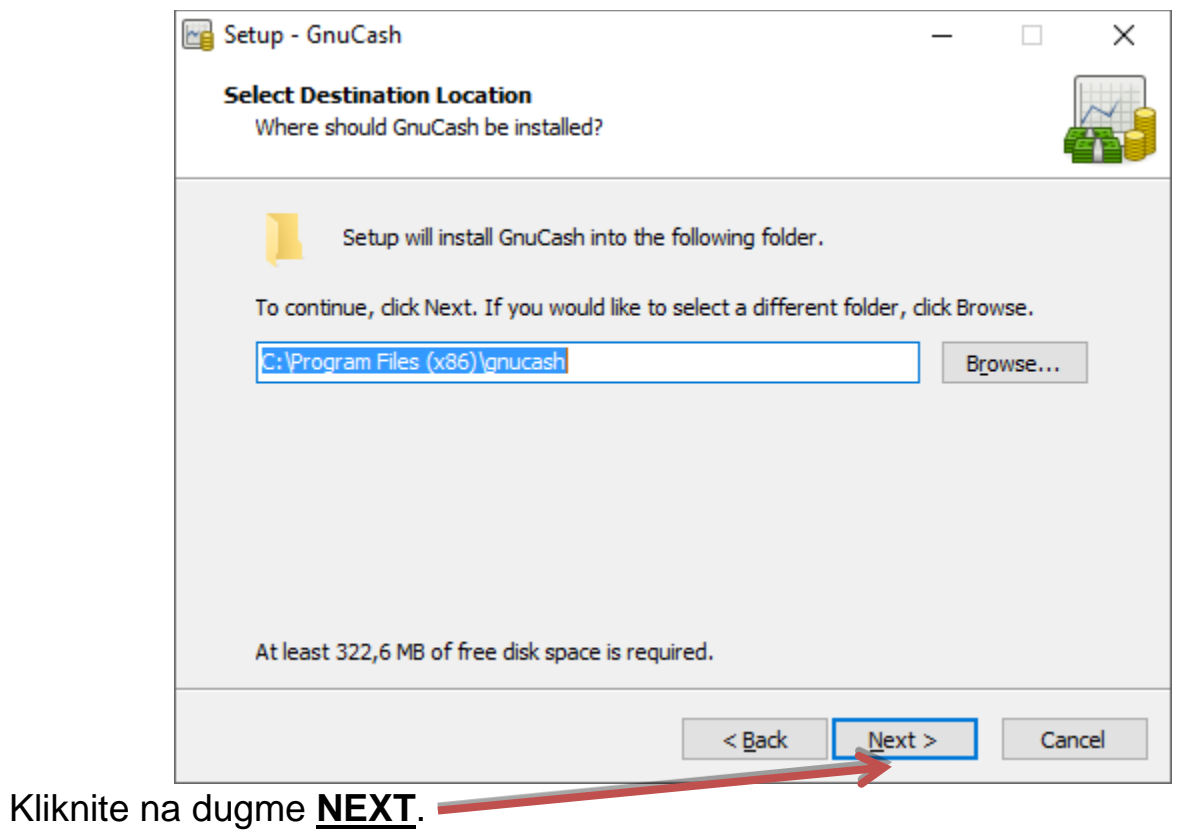

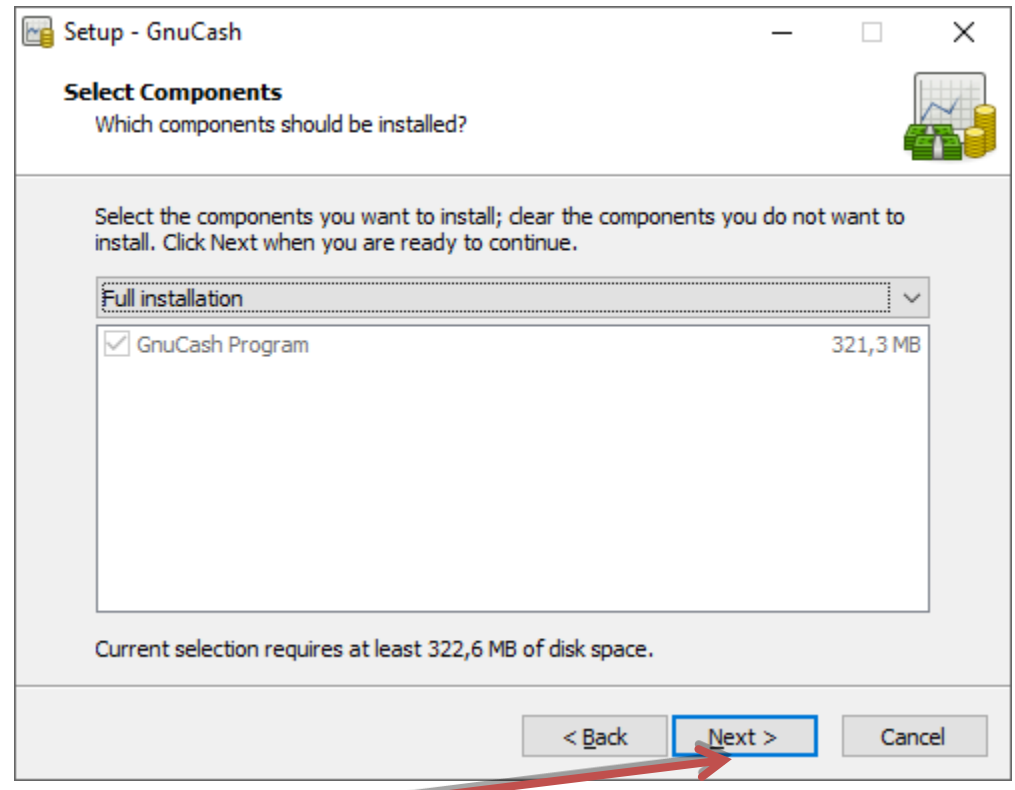

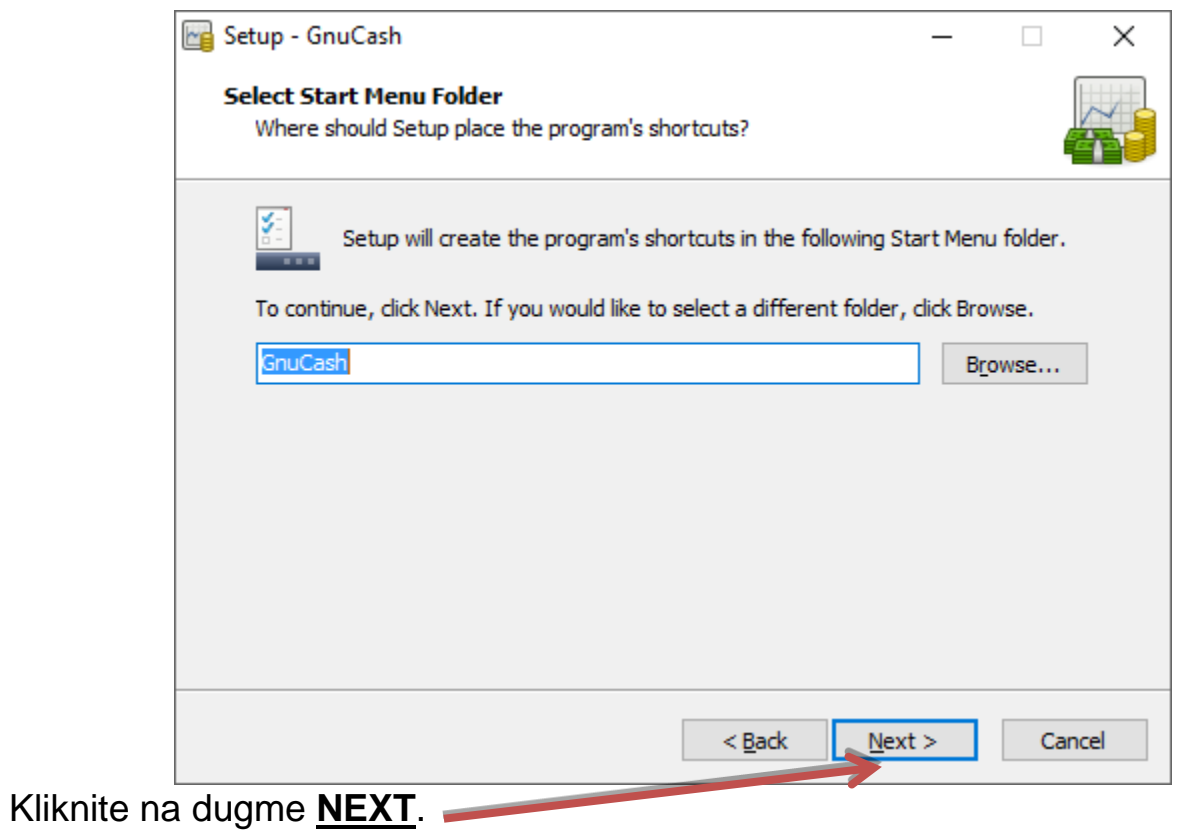

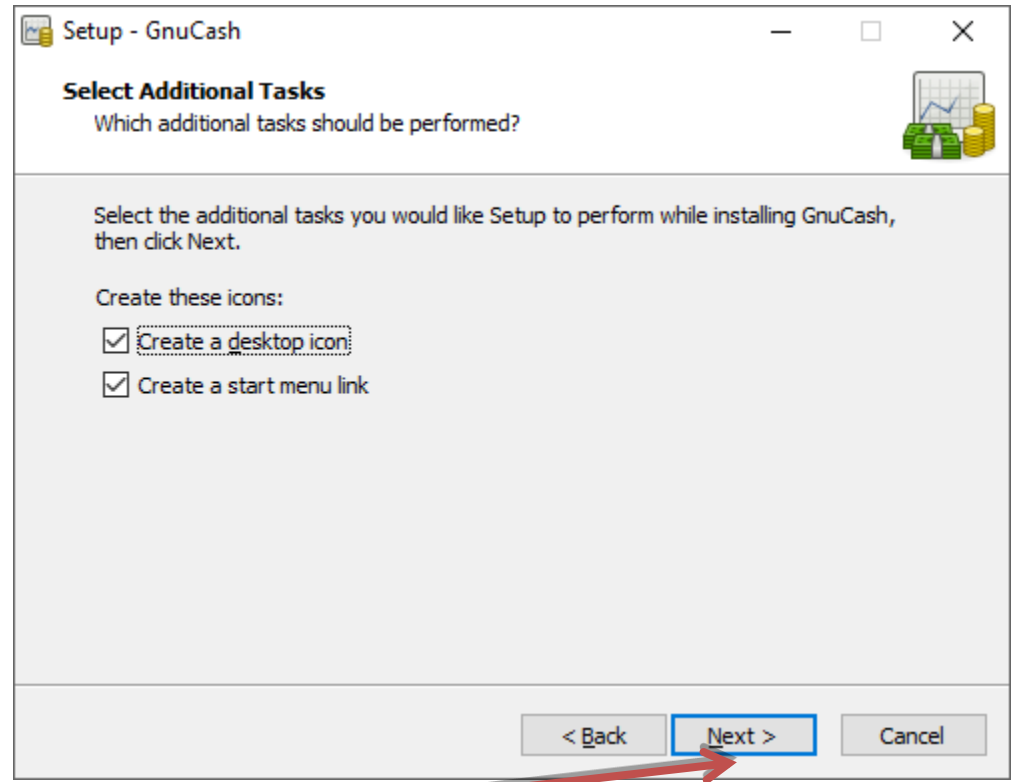

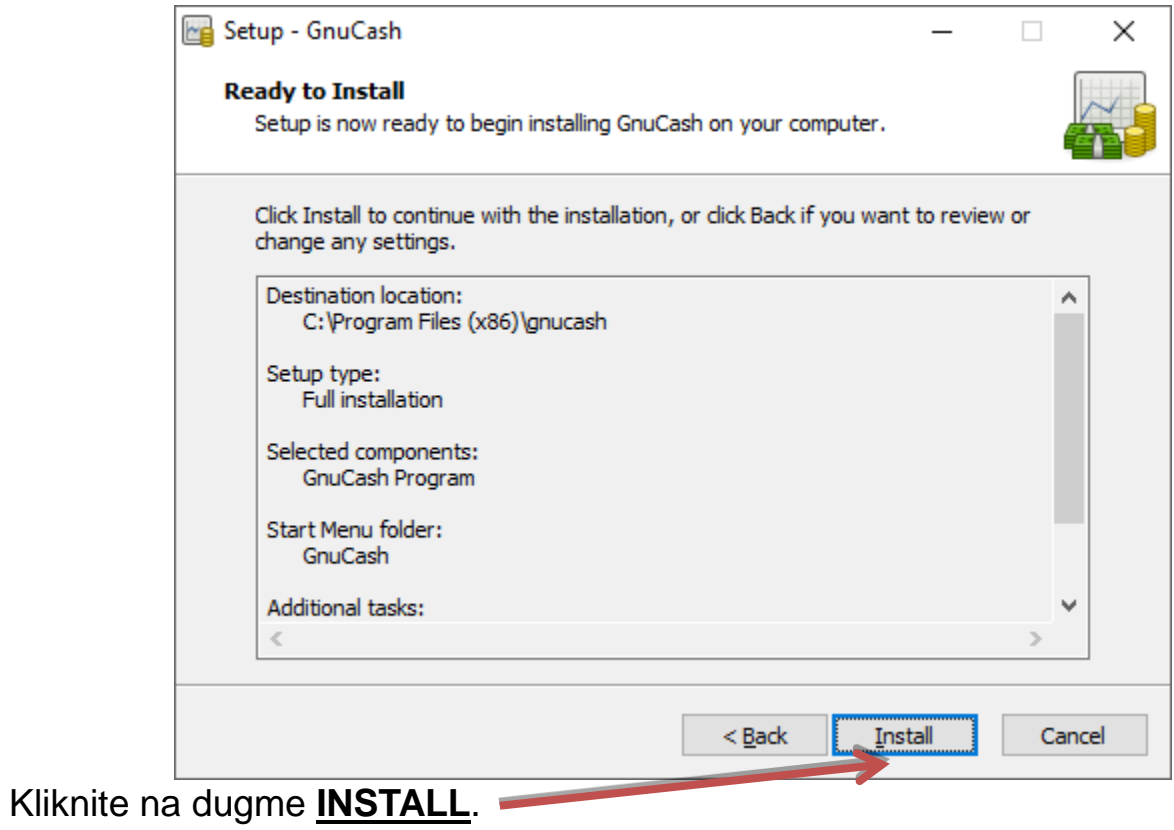

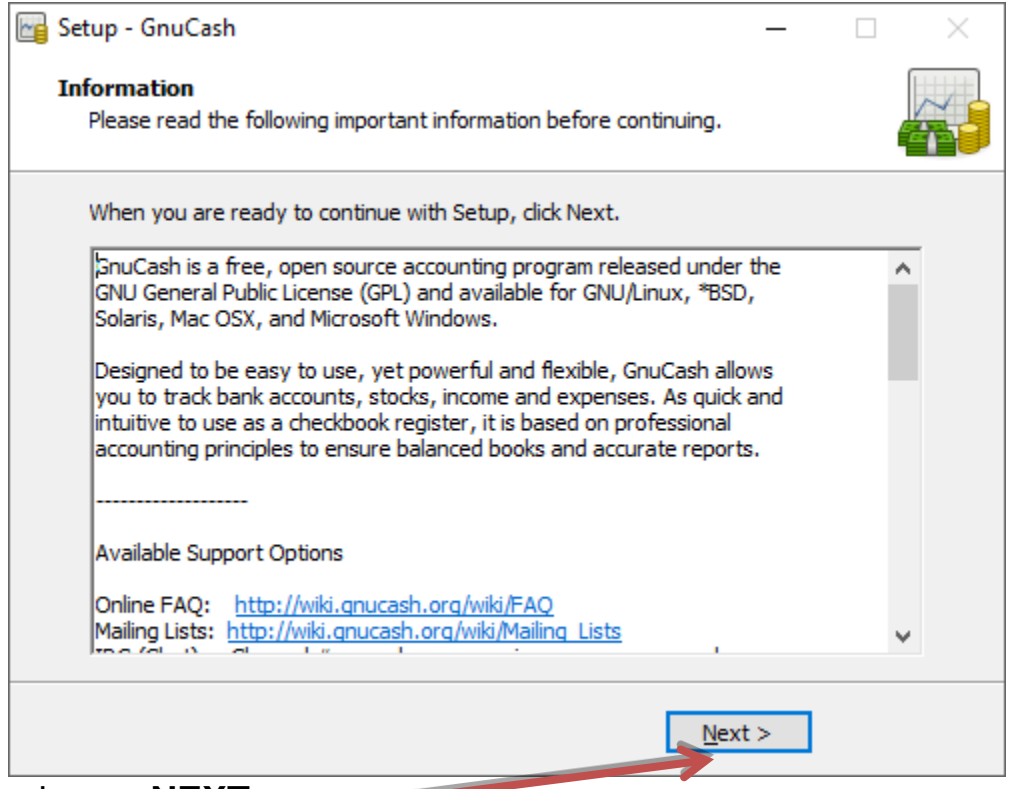

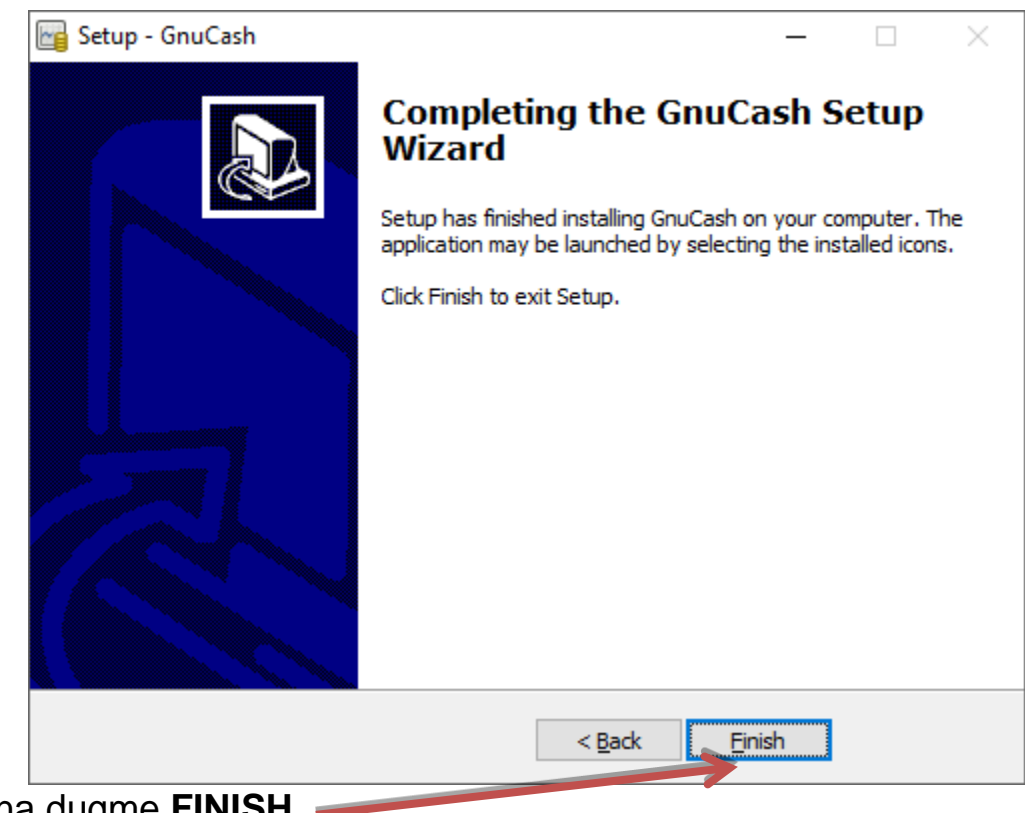

Kliknite na dugme **FINISH**.

Instalacija je završena.